## ใบขอดําเนินการดานเอกสาร (Document Action Request : DAR)

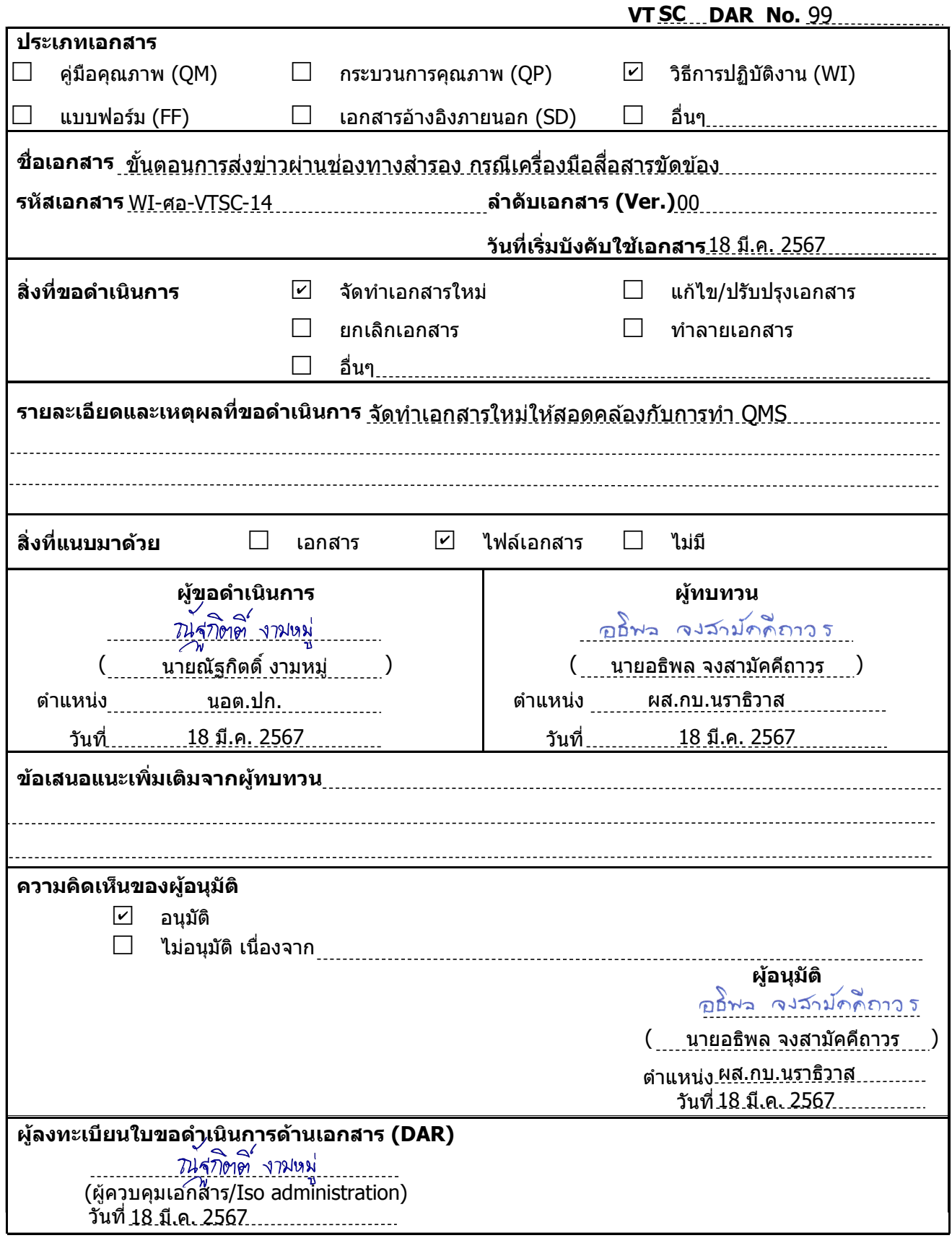

FF-ศอ-07-DAR-01 R00

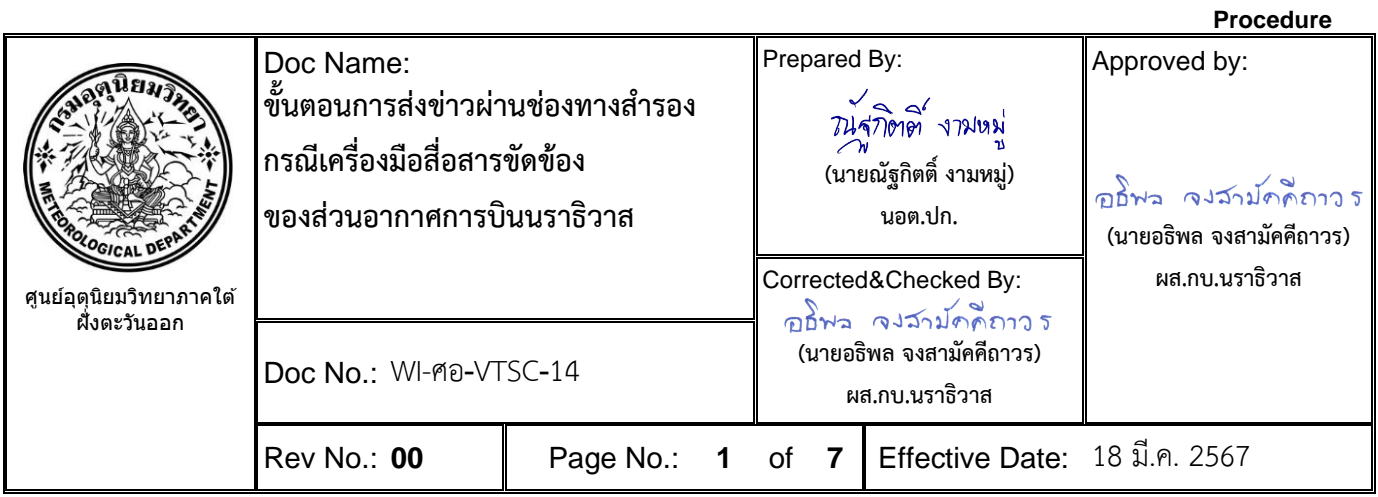

**1. วัตถุประสงค์:** เพื่อเป็นวิธีการปฏิบัติงานในกรณีที่ไม่สามารถส่งข่าวผ่านช่องทางปกติ(AWOS) ได้ จึงได้จัดทำคู่มือ ขั้นตอนการส่งข่าวผ่านช่องทางสำรอง เพื่อให้ผู้ปฏิบัติงานด้านการตรวจอากาศและรายงานข่าวอากาศการบิน ณ ท่า อากาศยานนราธิวาส ปฏิบัติงานได้อย่างต่อเนื่อง และส่งข่าวให้ถึงผู้รับบริการได้ทันเวลา

- **2. ผู้ปฏิบัติ:** เจ้าหน้าที่อุตุนิยมวิทยา ส่วนอากาศการบินนราธิวาส
- **3. เอกสารอ้างอิง:**

WI-ศอ-VTSC-04 การตรวจสอบการกระจายข่าวผ่านเว็บไซต์

**4. เอกสารแนบท้าย: -**

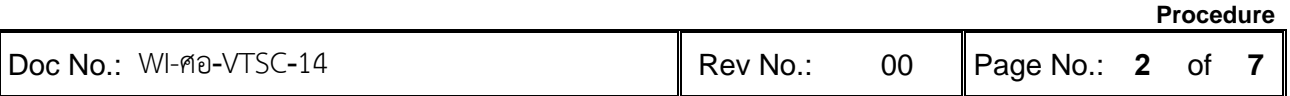

## **ขั้นตอนการส่งข่าวผ่านช่องทางสำรอง กรณีเครื่องมือสื่อสารขัดข้อง**

- 1. กรณีข่าว METAR/SPECI มีช่องทางสำรองดังนี้
- 1.1. ส่งข่าวผ่านระบบ METNET
	- 1.1.1. เข้าไปที่เว็บไซต์ http://119.46.126.213:20080/ แล้วล็อกอินเข้าสู่ระบบ

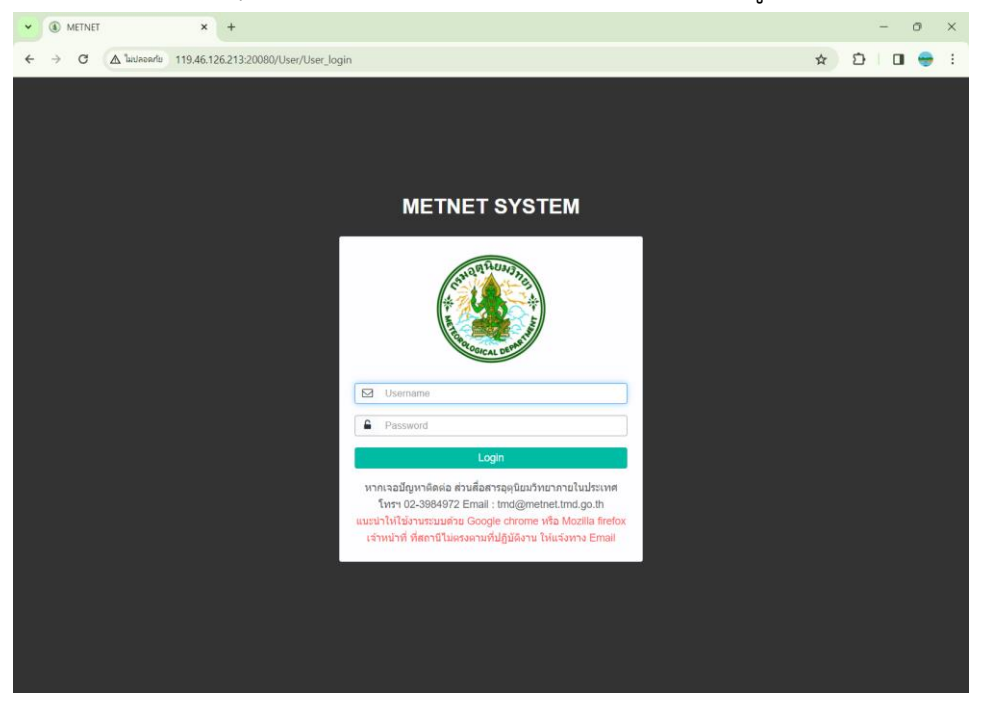

1.1.2. คลิกเลือกที่แท็บ บันทึกข้อมูล -> METAR แล้วเลือกเวลาที่จะบันทึก

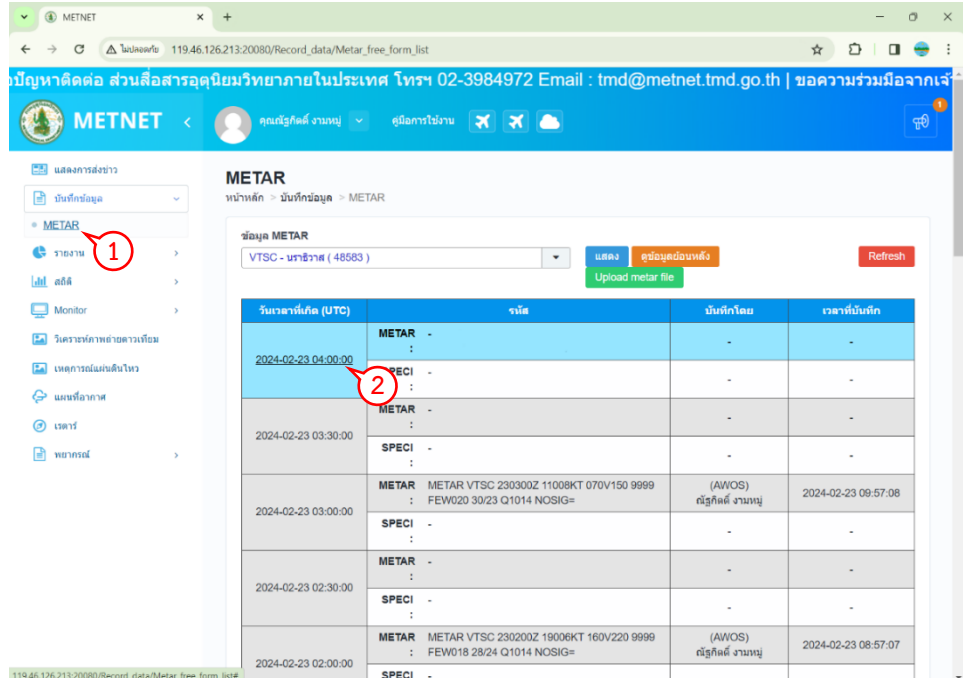

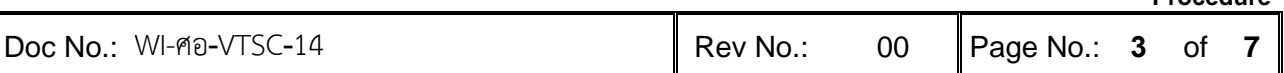

**Procedure**

1.1.3. พิมพ์ข่าว METAR ที่ช่องรหัส ตรวจสอบความถูกต้อง แล้วคลิก "บันทึก"

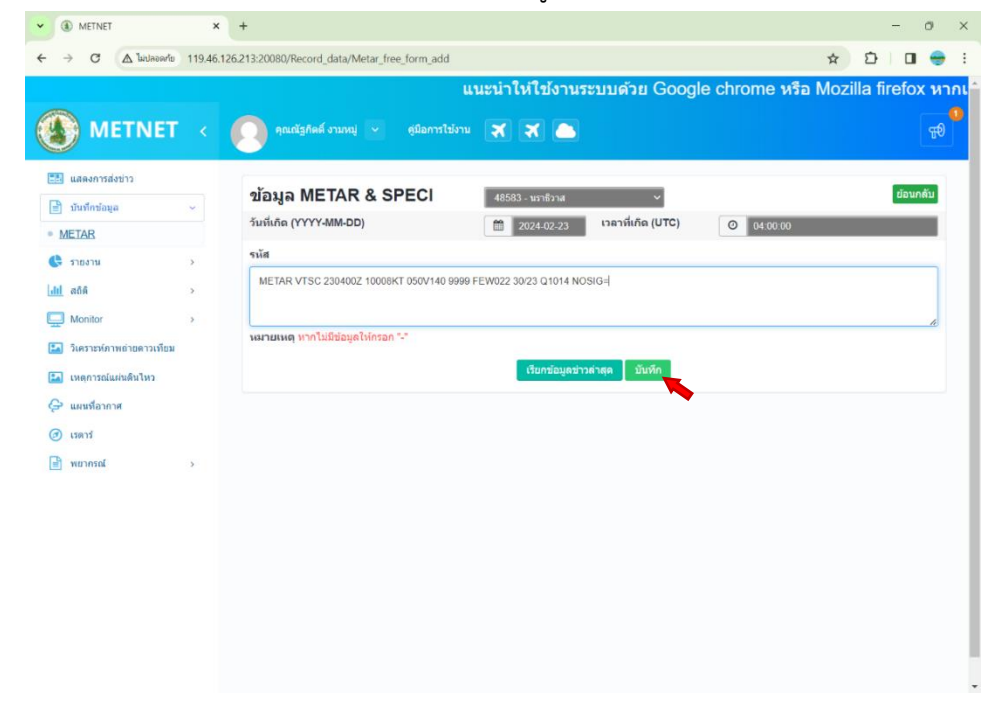

1.1.4. ตรวจสอบการกระจายข่าวที่เว็บไซต์ https://nsweb.tmd.go.th/#showMetars หรือเว็บไซต์อื่นๆตามเอกสาร WI-ศอ-VTSC-04 การตรวจสอบการกระจายข่าวผ่านเว็บไซต์

1.2. ส่งผ่านแอพพลิเคชั่นไลน์กลุ่ม metar@tmd โดยพิมพ์ข่าวที่ช่องข้อความไลน์ แล้วกดส่งข้อความ จากนั้นแจ้ง เจ้าหน้าที่ส่วนสื่อสารอุตุนิยมวิทยาภายในประเทศ

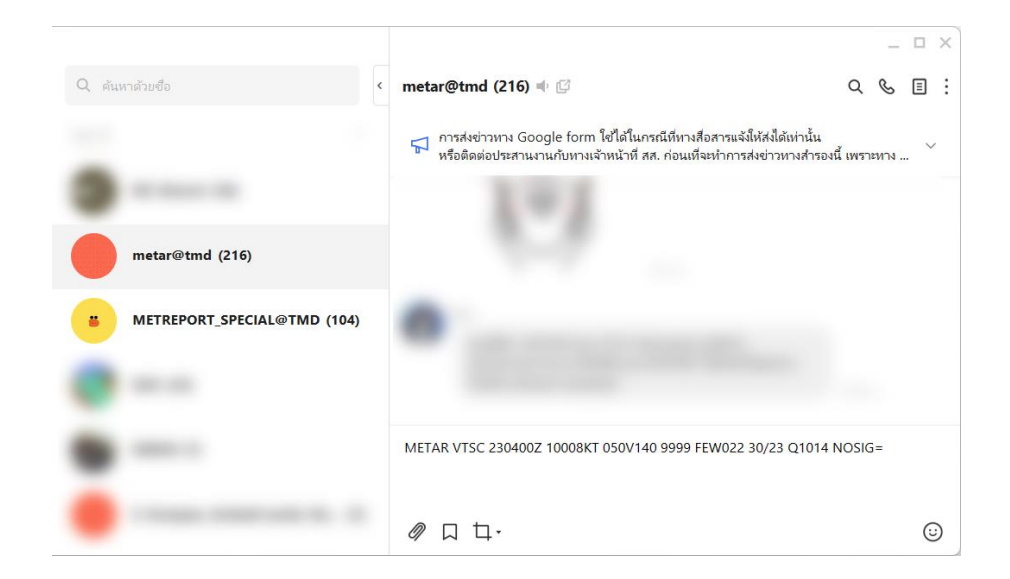

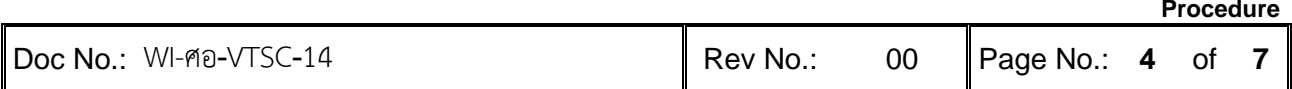

1.3. ส่งข่าวผ่านช่องทางสำรอง Google Form ของศูนย์ข้อมูลอุตุนิยมวิทยาการบินแห่งประเทศไทย(Thailand NOC)

การส่งข่าวผ่านช่องทางสำรอง Google Form จะทำได้ก็ต่อเมื่อเจ้าหน้าที่ส่วนสื่อสารอุตุนิยมวิทยา ภายในประเทศ แจ้งให้ใช้ หรือได้ทำการติดต่อไปประสานงานกับเจ้าหน้าที่ส่วนสื่อสารอุตุนิยมวิทยาภายในประเทศ ล่วงหน้า ก่อนที่จะทำการส่งข่าวผ่านช่องทางสำรอง Google Form เท่านั้น

1.3.1. เข้าไปที่เว็บไซต์https://bit.ly/3ulnqTn หรือสแกน QR Code ด้านล่าง

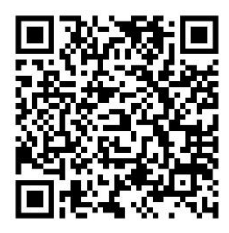

1.3.2. พิมพ์อีเมลที่ช่องอีเมล พิมพ์ชื่อ นามสกุล และพิมพ์ข่าว METAR หรือ SPECI ที่ช่อง Messages ตรวจสอบความถูกต้อง แล้วคลิก "ส่ง"

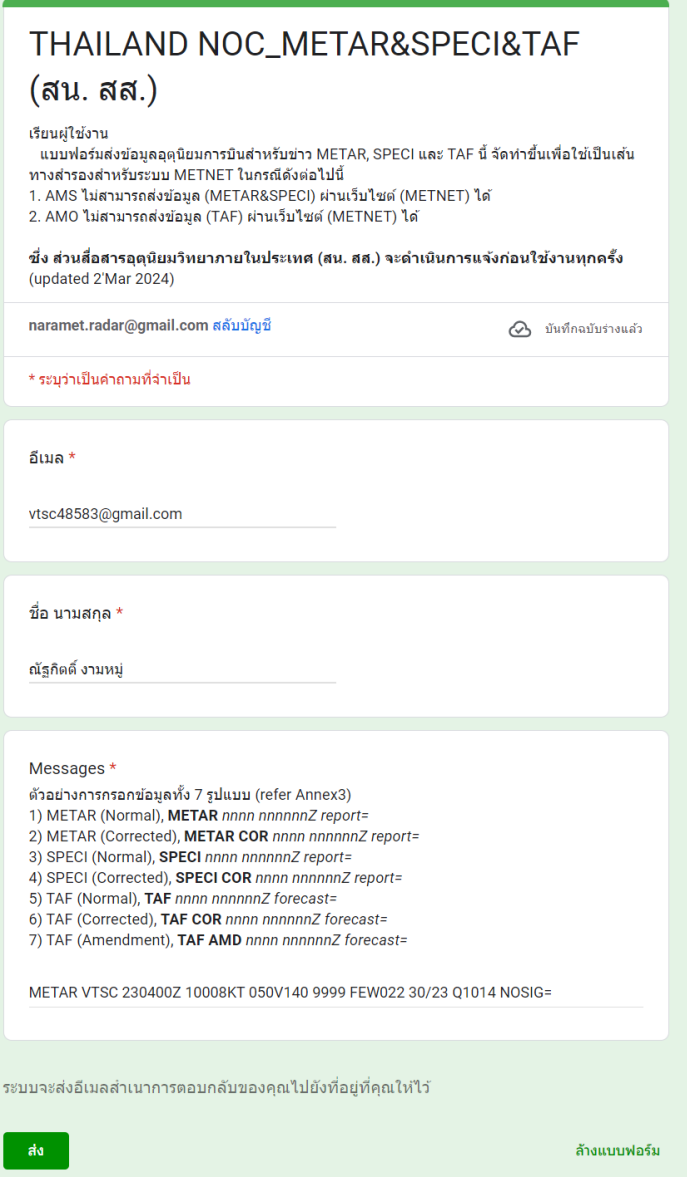

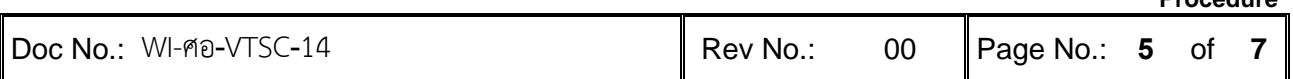

**Procedure**

2. กรณีข่าว MET REPORT/SPECIAL มีช่องทางสำรองดังนี้

2.1. ส่งข่าวผ่านช่องทางสำรอง Google Form ของศูนย์ข้อมูลอุตุนิยมวิทยาการบินแห่งประเทศไทย(Thailand NOC)

2.1.1. เข้าไปที่เว็บไซต์https://bit.ly/3xDUytQ หรือสแกน QR Code ด้านล่าง

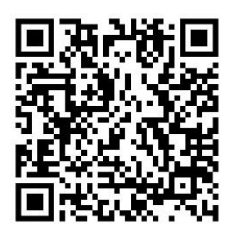

2.1.2. พิมพ์อีเมลที่ช่องอีเมล และพิมพ์ข่าว MET REPORT หรือ SPECIAL ที่ช่อง Messages ตรวจสอบ ความถูกต้อง แล้วคลิก "ส่ง"

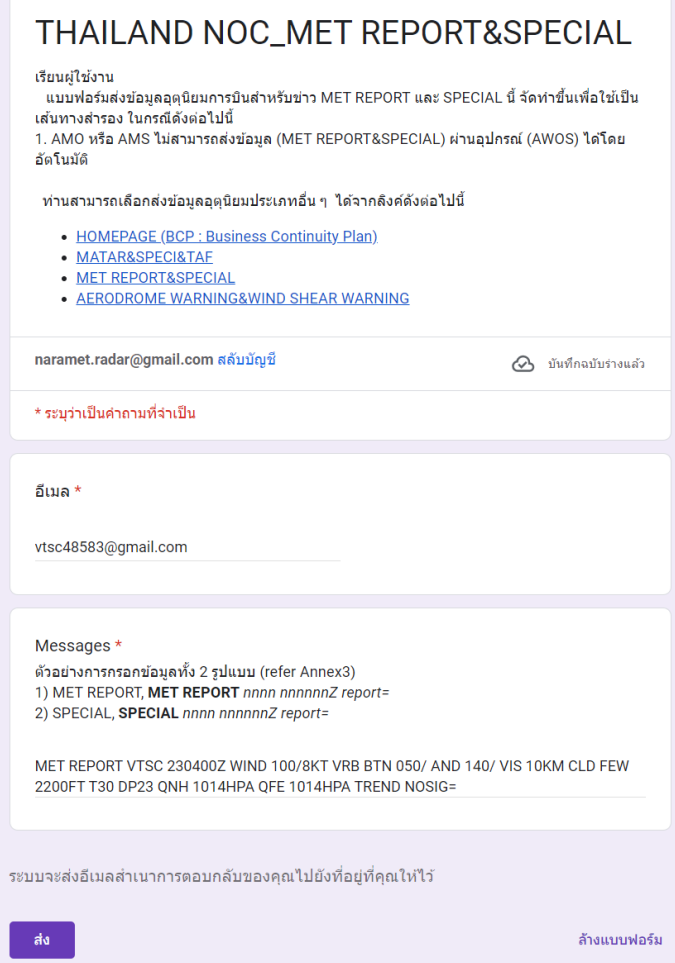

2.1.3. แจ้งเจ้าหน้าที่ส่วนสื่อสารอุตุนิยมวิทยาภายในประเทศ ในไลน์กลุ่ม METREPORT\_SPRCIAL@TMD ว่าขอส่งข่าว MET REPORT หรือ SPECIAL ผ่านช่องทางสำรอง Google Form เนื่องจากระบบสื่อสาร ขัดข้อง ถ้าหากระบบสื่อสารกลับมาใช้งานได้ตามปกติแล้ว ให้แจ้งในไลน์กลุ่ม METREPORT\_SPRCIAL@TMD อีกครั้ง ว่าระบบกลับมาใช้งานได้ตามปกติแล้ว

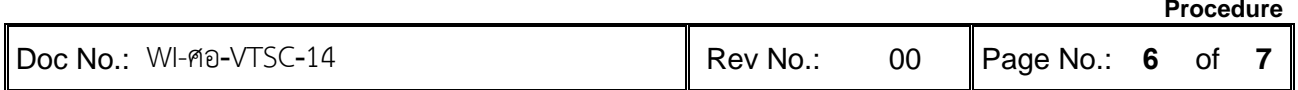

2.2. ส่งผ่านแอพพลิเคชั่นไลน์กลุ่ม METREPORT\_SPRCIAL@TMD โดยพิมพ์ข่าวที่ช่องข้อความไลน์ แล้วกดส่ง ข้อความ จากนั้นแจ้งเจ้าหน้าที่ส่วนสื่อสารอุตุนิยมวิทยาภายในประเทศ

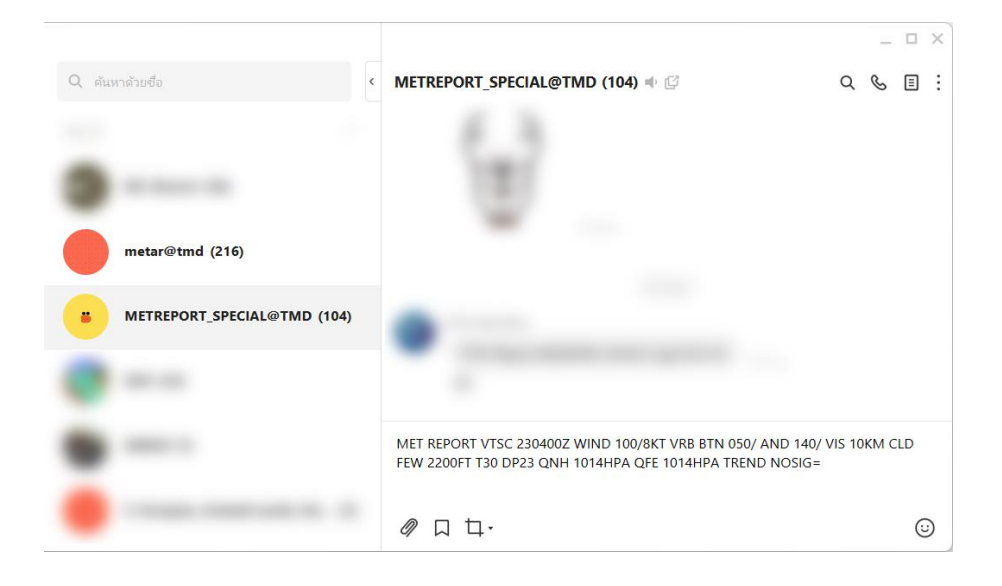

2.3. ส่งผ่านแอพพลิเคชั่นไลน์ หอนรา VTSC Tower

จะทำก็ต่อเมื่อส่งข่าวตามวิธีที่ 2.1 และ 2.2 แล้ว ข่าวยังไม่เข้าระบบ โดยเจ้าหน้าที่หอบังคับการบินจะแจ้ง เจ้าหน้าที่อุตุนิยมวิทยาว่าข่าวยังไม่เข้าระบบ ให้แจ้งเจ้าหน้าที่หอบังคับการบิน เบอร์โทรภายใน 6600 ว่า ขอส่งข่าว ทางแอพพลิเคชั่นไลน์จากนั้นพิมพ์ข่าวที่ช่องข้อความไลน์ แล้วกดส่งข้อความ

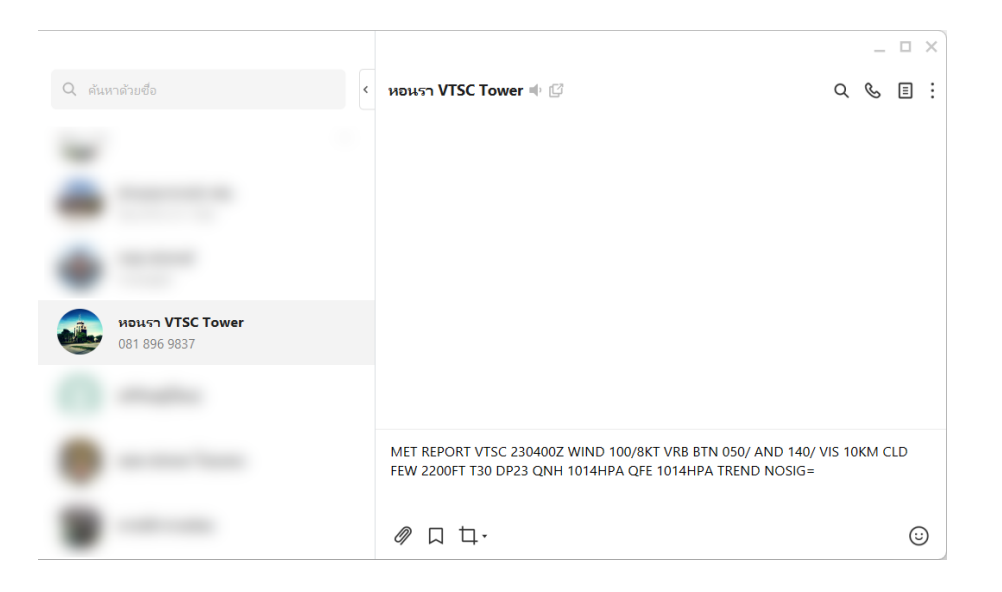

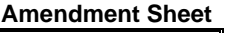

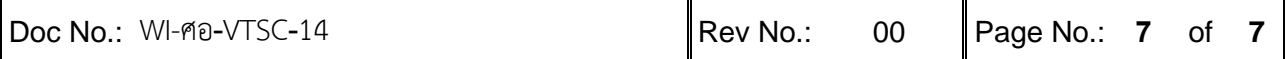

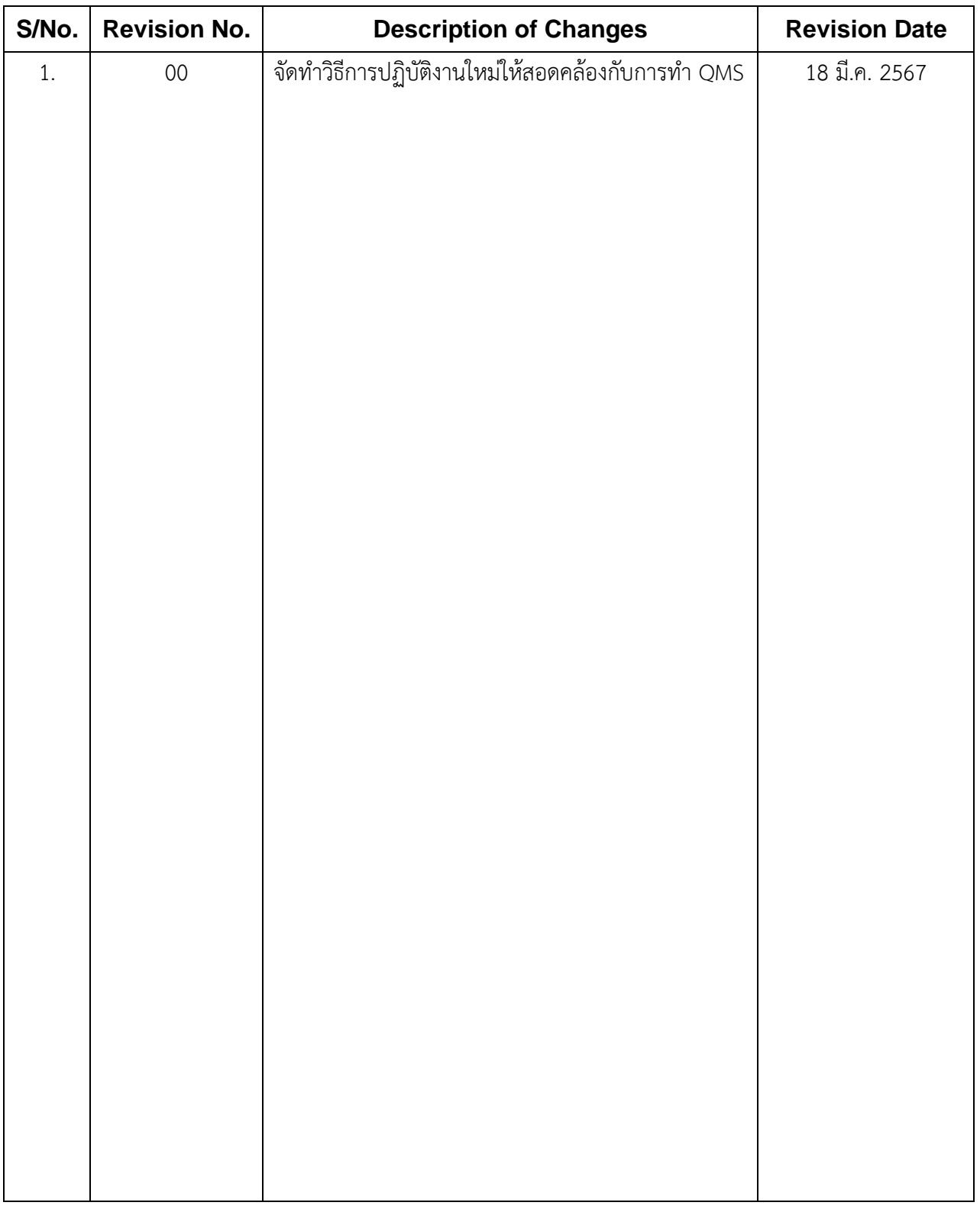

FF-MET-EC-ISO-P-00 R00